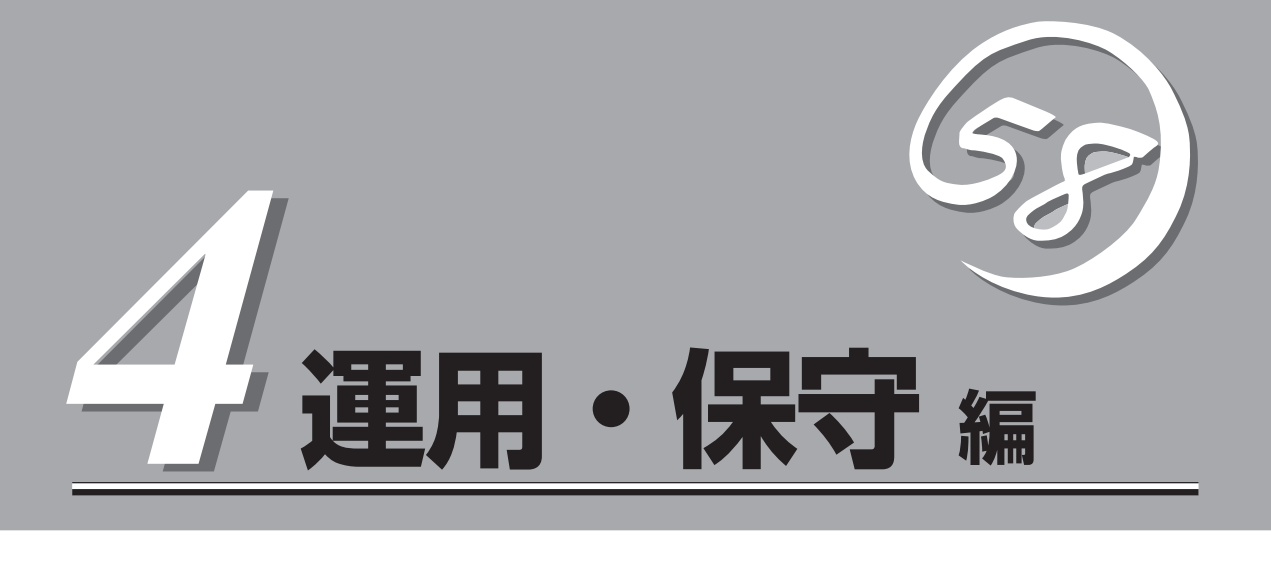

Expressサーバの運用および保守について説明します。

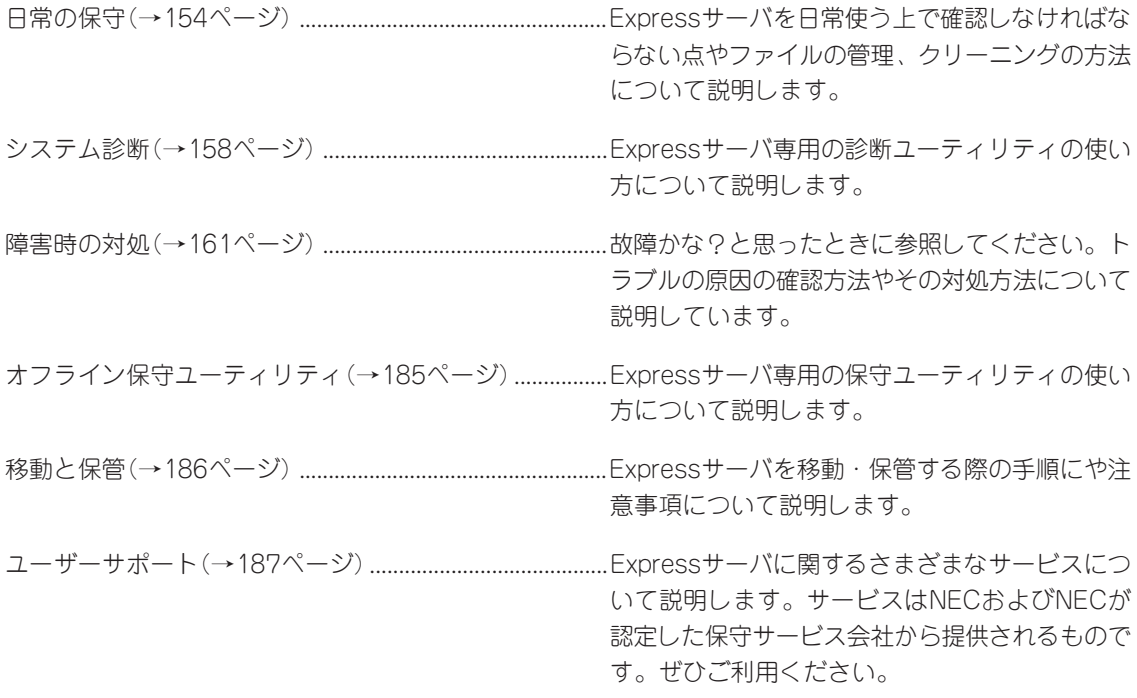

Expressサーバ全般の運用について説明した「Express Server Management Guide」も参考にして ください。「Express Server Management Guide」は、オンラインドキュメントまたは次のホーム ページより参照することができます。

<http://nec8.com/>

# <span id="page-1-0"></span>**日常の保守**

Expressサーバを常にベストな状態でお使いになるために、ここで説明する確認や保守を定期的に行って ください。万一、異常が見られた場合は、無理な操作をせずに保守サービス会社に保守を依頼してくださ  $\left( \cdot \right)$ 

# **アラートの確認**

システムの運用中は、ESMPROで障害状況を監視してください。 管理PC上のESMPRO/ServerManagerにアラートが通報されていないか、常に注意するよ う心がけてください。ESMPRO/ServerManagerの「統合ビューア」、「データビューア」、 「アラートビューア」でアラートが通報されていないかチェックしてください。

#### $\mathbb{E}[\mathbb{H}]\times ]\oplus \mathbb{M}\mathbb{R}$  $\begin{tabular}{|c|c|c|c|c|} \hline \hline \multicolumn{1}{|c|}{\mathbb{R}} & \multicolumn{1}{|c|}{\mathbb{R}} & \multicolumn{1}{|c|}{\mathbb{R}} & \multicolumn{1}{|c|}{\mathbb{R}} & \multicolumn{1}{|c|}{\mathbb{R}} & \multicolumn{1}{|c|}{\mathbb{R}} & \multicolumn{1}{|c|}{\mathbb{R}} & \multicolumn{1}{|c|}{\mathbb{R}} & \multicolumn{1}{|c|}{\mathbb{R}} & \multicolumn{1}{|c|}{\mathbb{R}} & \multicolumn{1}{|c|}{\mathbb{R$ Ë 圖 香亜香:「汗木  $\overline{120}$ AZAF ZIZ ONLINE<br>阿罗沙仔ス ONLINE<br>ステムトライフ' ORITIOAL Mylex System Drive B9P2<br>Mylex Physical Device B9P2<br>Mylex System Drive B9P2 110,119.0.2 ESMPRO/S 置 留 ¥ 잍 -<br>全体 4件, 未続 2件 アラートビューア 統合ビューア ナウンド<br>#基 ののSPULLSMP<br>ナーバオワン#87ラード表品 OH<br>ナーバダウン#87ラード表品 OH<br>- $\begin{picture}(20,20) \put(0,0){\vector(0,1){30}} \put(15,0){\vector(0,1){30}} \put(15,0){\vector(0,1){30}} \put(15,0){\vector(0,1){30}} \put(15,0){\vector(0,1){30}} \put(15,0){\vector(0,1){30}} \put(15,0){\vector(0,1){30}} \put(15,0){\vector(0,1){30}} \put(15,0){\vector(0,1){30}} \put(15,0){\vector(0,1){30}} \put(15,0){\vector(0,1){30}} \put(15,0){\vector(0$  $\begin{array}{ccc}\n\hline\n\mathbf{H} & \mathbf{F} & \mathbf{F} & \mathbf{F} \\
\hline\n\mathbf{F} & \mathbf{F} & \mathbf{F} & \mathbf{F} \\
\mathbf{F} & \mathbf{F} & \mathbf{F} & \mathbf{F} \\
\mathbf{F} & \mathbf{F} & \mathbf{F} & \mathbf{F} \\
\mathbf{F} & \mathbf{F} & \mathbf{F} & \mathbf{F} \\
\mathbf{F} & \mathbf{F} & \mathbf{F} & \mathbf{F} \\
\mathbf{F} & \mathbf{F} & \mathbf{F} & \mathbf{F} \\
\mathbf{F} & \$ 面 EN NY データビューア

#### ESMPROでチェックする画面

# **ステータスランプの確認**

Expressサーバの電源をONにした後、およびシャットダウンをしてExpressサーバの電源を OFFにする前に、Expressサーバ前面や背面にあるランプの表示を確認してください。ラン プの機能と表示の内容については「ハードウェア編」の42ページをご覧ください。万一、 Expressサーバの異常を示す表示が確認された場合は、保守サービス会社に連絡して保守を 依頼してください。

# **バックアップ**

定期的にExpressサーバのハードディスク内の大切なデータをバックアップすることをお勧 めします。Expressサーバに最適なバックアップ用ストレージデバイスやバックアップツー ルについてはお買い求めの販売店にお問い合わせください。

ハードウェアの構成を変更したり、BIOSの設定を変更したりした後は、オフライン保守ユー ティリティの「システム情報のバックアップ」機能を使ってシステム情報のバックアップを とってください(32ページ参照)。

ディスクアレイを構築しているシステムでは、ディスクアレイのコンフィグレーション情報 のバックアップをとっておいてください。また、ハードディスクの故障によるリビルドを 行った後もコンフィグレーション情報のバックアップをとっておくことをお勧めします。コ ンフィグレーション情報は「ソフトウェア編」またはEXPRESSBUILDERに格納されているオ ンラインドキュメントを参照してバックアップをとってください。

# **クリーニング**

Expressサーバを良い状態に保つために定期的にクリーニングしてください。

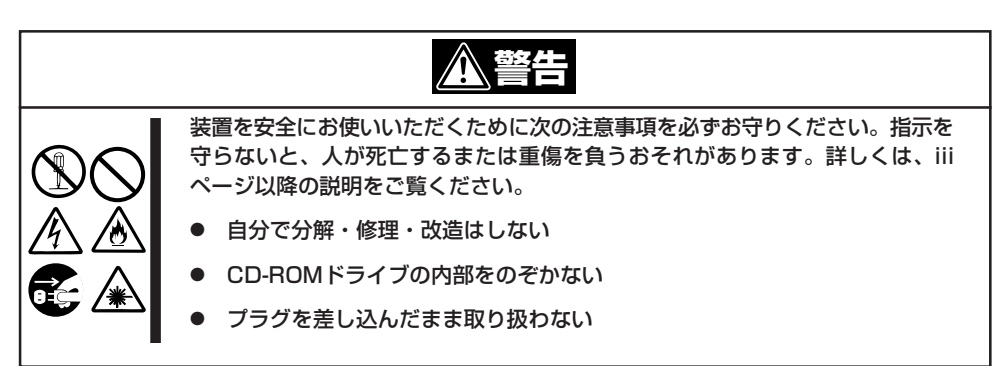

## 本体のクリーニング

Expressサーバの外観の汚れは、柔らかい布でふき取ってください。汚れが落ちにくいとき は、次のような方法できれいになります。

- シンナー、ベンジンなどの揮発性の溶剤は使わないでください。材質のいたみや変色の  $\blacksquare$ 原因になります。 重要�
	- ⓦ コンセント、ケーブル、Expressサーバ背面のコネクタ、Expressサーバ内部は絶対 に水などでぬらさないでください。

編

- 1. Expressサーバの電源がOFF(POWER/SLEEPランプ消灯)になっていることを確認する。
- 2. Expressサーバの電源コードをコンセントから抜く。
- 3. 電源コードの電源プラグ部分についているほこりを乾いた布でふき取る。
- 4. 中性洗剤をぬるま湯または水で薄めて柔らかい布を浸し、よく絞る。
- 5. Expressサーバの汚れた部分を手順4の布で少し強めにこすって汚れを取る。
- 6. 真水でぬらしてよく絞った布でもう一度ふく。
- 7. 乾いた布でふく。
- 8. 乾いた布で装置背面にあるファンの排気口に付着しているほこりをふき取る。

## キーボード/マウスのクリーニング

キーボードはExpressサーバおよび周辺機器を含むシステム全体の電源がOFF(POWER/ SLEEPランプ消灯)になっていることを確認した後、キーボードの表面を乾いた布で拭いて ください。

マウスが正常に機能するためには、内部のマウスボールがスムーズに回転できる状態でなけ ればなりません。マウスボールの汚れを防ぐためにほこりの少ない場所で使用して、定期的 に次の手順でクリーニングしてください。

- 1. Expressサーバの電源がOFF(POWER/SLEEPランプ消灯)になっていることを確認する。
- 2. マウスを裏返してマウスボールカバーを 反時計回りに回して中からマウスボール を取り出す。
- 3. マウスボールを乾いた柔らかい布などで ふいて、汚れを取り除く。

汚れがひどいときはぬるま湯または水で 薄めた中性洗剤を少量含ませてふいてく ださい。

4. マウス内部にある3つの小さなローラを 綿棒などでふく。

汚れがひどいときはアルコールなどを少 量含ませてふいてください。

5. マウスボールをマウスの中に戻す。

手順3、4でマウスボールやローラをぬら した場合は、十分に乾燥させてからボー ルを入れてください。

6. マウスボールカバーを元に戻して、時計 回りに回してロックする。

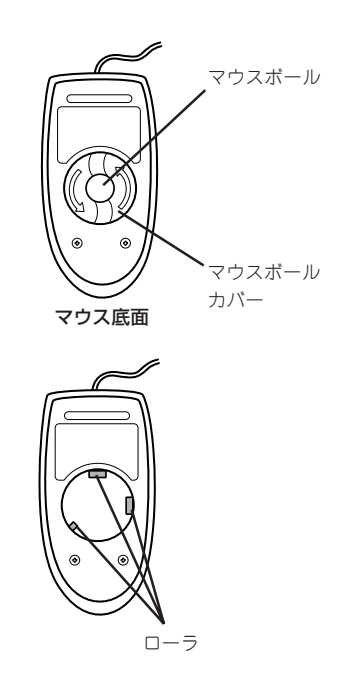

## CD-ROMのクリーニング

CD-ROMにほこりがついていたり、トレーにほこりがたまっていたりするとデータを正しく 読み取れません。次の手順に従って定期的にトレー、CD-ROMのクリーニングを行います。

- 1. Expressサーバの電源がON(POWER/SLEEPランプ点灯)になっていることを確認する。
- 2. CD-ROMドライブ前面のオープン/クローズボタンを押す。 トレーがCD-ROMドライブから出てきます。
- 3. CD-ROMを軽く持ちながらトレーから取り出す。

### 重要�

CD-ROMの信号面に手が触れないよう注意してください。

4. トレー上のほこりを乾いた柔らかい布でふき取る。

#### 重要�

CD-ROMドライブのレンズをクリーニングしないでください。レンズが傷ついて誤動作の原因 となります。

- 5. トレーをCD-ROMドライブに戻す。
- 6. CD-ROMの信号面を乾いた柔らかい布でふく。

### 重要�

CD-ROMは、中心から外側に向けてふいてください。クリーナ をお使いになるときは、CD-ROM専用のクリーナであることを お確かめください。レコード用のスプレー、クリーナ、ベンジ ン、シンナーを使用すると、ディスクの内容が読めなくなった り、Expressサーバにそのディスクをセットした結果、故障した りするおそれがあります。

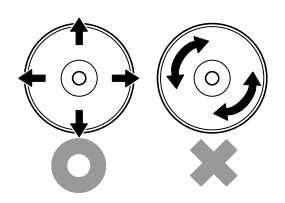

## テープドライブのクリーニング

テープドライブのヘッドの汚れはファイルのバックアップの失敗やテープカートリッジの損 傷の原因となります。定期的に専用のクリーニングテープを使ってクリーニングしてくださ い。クリーニングの時期やクリーニングの方法、および使用するテープカートリッジの使用 期間や寿命についてはテープドライブに添付の説明書を参照してください。

EXPRESSBUILDERに格納されているユーティリティ「テープ監視ツール」をExpressサーバ にインストールしておくと、テープドライブやテープカートリッジの状態を監視し、クリー ニングの要求やドライブの異常などをポップアップメッセージとして表示したり、異常の詳 細をイベントログに記録したりすることができます。インストールについては「ソフトウェ ア編」またはオンラインドキュメントを参照してください。

# <span id="page-5-0"></span>**システム診断**

システム診断は装置に対して各種テストを行います。

「EXPRESSBUILDER」の「ツール」メニューから「システム診断」を選択して診断してください。

# **システム診断の内容**

システム診断には、次の項目があります。

- 本体に取り付けられているメモリのチェック
- CPUキャッシュメモリのチェック
- システムとして使用されているハードディスクのチェック

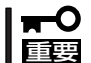

ヒント�

システム診断を行う時は、必ず本体に接続しているLANケーブルを外してください。接続 したままシステム診断を行うと、ネットワークに影響をおよぼすおそれがあります。

ハードディスクのチェックでは、ディスクへの書き込みは行いません。

# **システム診断の起動と終了**

システム診断の起動方法は次のとおりです。

- 1. シャットダウン処理を行った後、本体の電源をOFFにし、電源コードをコンセントから抜く。
- 2. 本体に接続しているLANケーブルをすべて取り外す。
- 3. 電源コードをコンセントに接続し、本体の電源をONにする。
- 4. CD-ROM 「EXPRESSBUILDER」を使ってシステムを起動する。 EXPRESSBUILDERから起動すると画面にメニューが表示されます。
- 5. [ツール]を選択する。
- 6. 「ツールメニュー」の[システム診断]を選 択する。 システム診断を開始します。約3分で診

断は終了します。

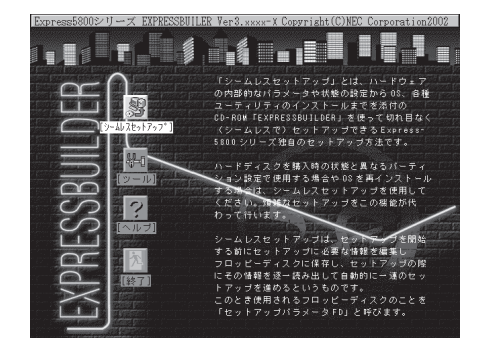

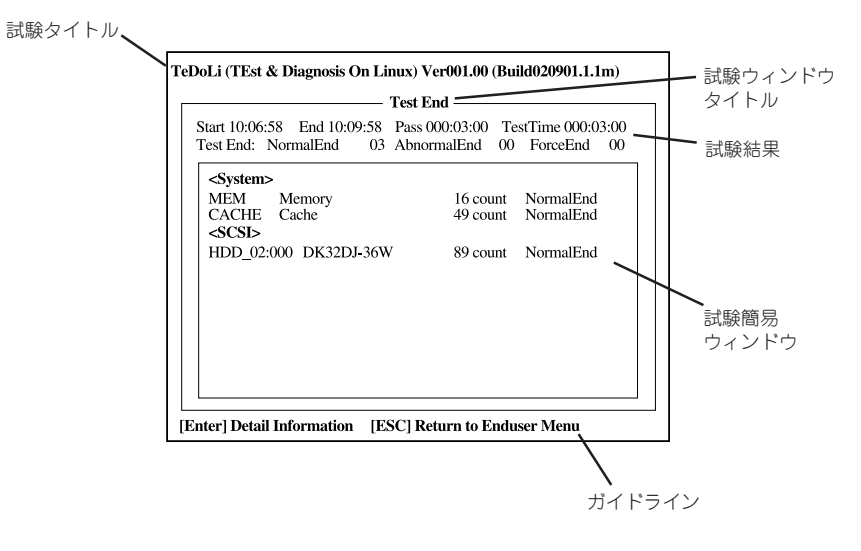

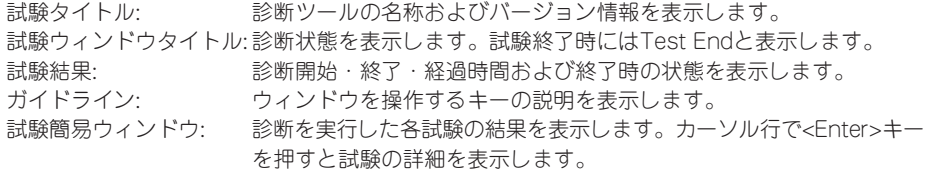

システム診断でエラーを検出した場合は試験簡易ウィンドウの該当する試験結果が赤く反転表示 し、右側の結果に「Abnormal End」を表示します。 エラーを検出した試験にカーソルを移動し<Enter>キーを押し、試験詳細表示に出力されたエラー

7. 画面最下段の「ガイドライン」に従い<Esc>キーを押す。

メッセージを記録して保守サービス会社に連絡してください。

以下のメインメニューを表示します。

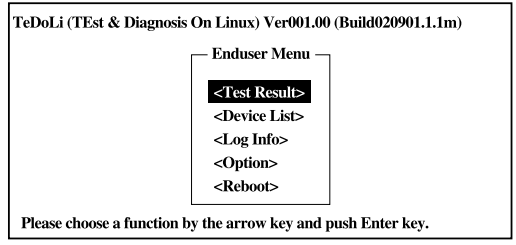

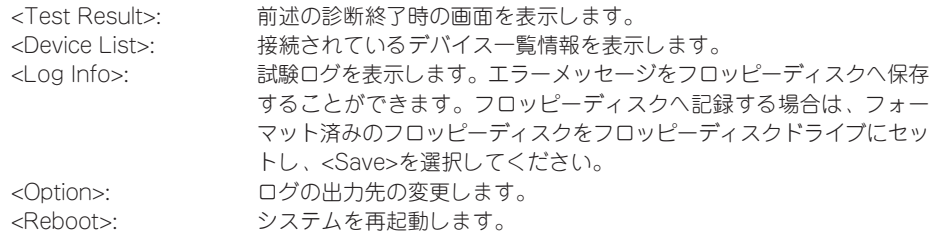

8. 上記メインメニューで<Reboot>を選択する。

再起動し、システムがEXPRESSBUILDERから起動します。

- 9. EXPRESSBUILDERを終了し、CD-ROMドライブからCD-ROMを取り出す。
- 10. 本体の電源をOFFにし、電源コードをコンセントから抜く。
- 11. 手順2で取り外したLANケーブルを接続し直す。
- 12. 電源コードをコンセントに接続する。

以上でシステム診断は終了です。

## 161

# <span id="page-8-0"></span>**障害時の対処**

「故障かな?」と思ったときは、ここで説明する内容について確認してください。該当することがらがある 場合は、説明に従って正しく対処してください。

# **障害箇所の切り分け**

万一、障害が発生した場合は、ESMPRO/ServerManagerを使って障害の発生箇所を確認 し、障害がハードウェアによるものかソフトウェアによるものかを判断します。 障害発生個所や内容の確認ができたら、故障した部品の交換やシステム復旧などの処置を行 います。

障害がハードウェア要因によるものかソフトウェア要因によるものかを判断するには、 ESMPRO/ServerManagerが便利です。

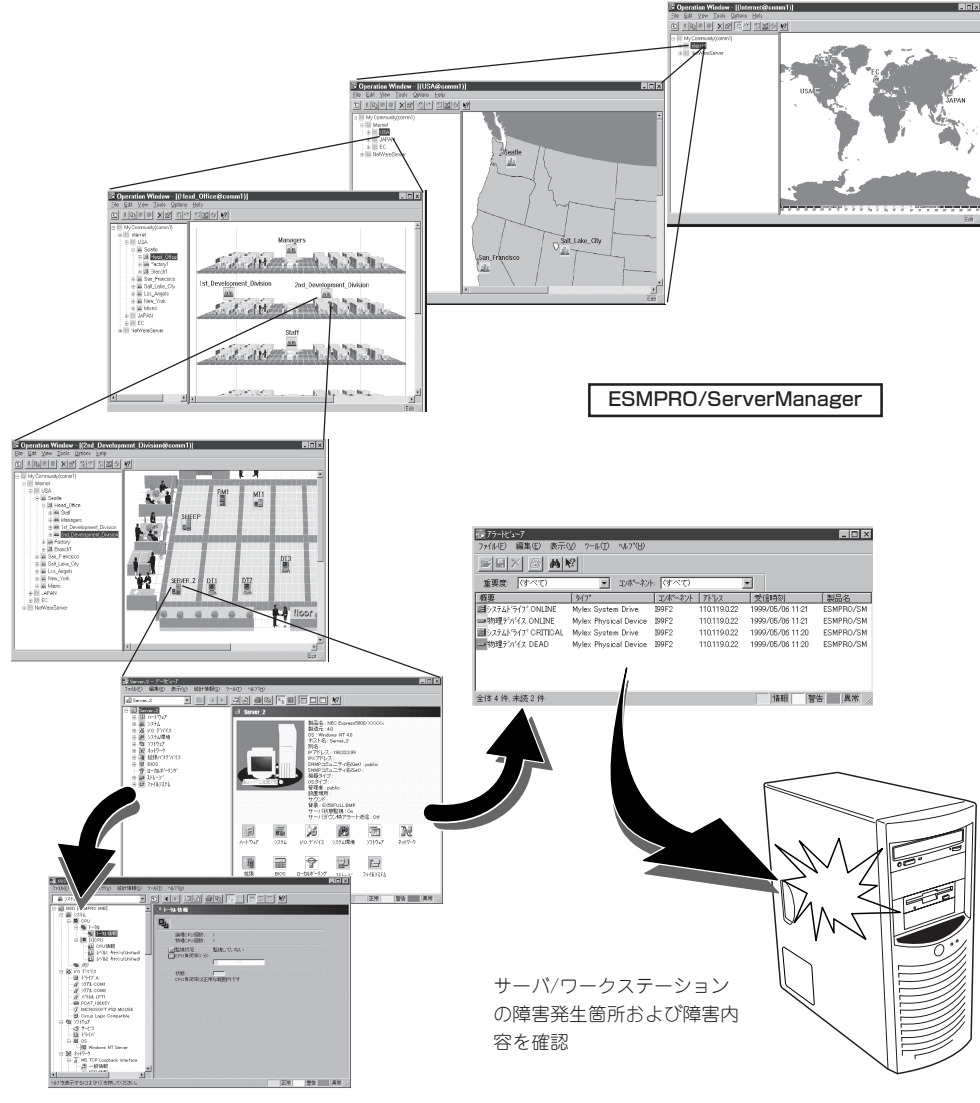

# **エラーメッセージ**

Expressサーバになんらかの異常が起きるとさまざまな形でエラーを通知します。ここで は、エラーメッセージの種類について説明します。

## POSTのエラーメッセージ

POST中にエラーを検出するとディスプレイ装置の画面にエラーメッセージを表示します。 次にエラーメッセージの一覧と原因、その対処方法を示します。

重要� 保守サービス会社に連絡するときはディスプレイの表示をメモしておいてください。アラー ム表示は保守を行うときに有用な情報となります。

#### ⓦ CMOS checksum error - Defaults loaded

意味: CMOSのチェックサムが正しくありません。デフォルト値が設定されました。 対処 CMOS Setupユーティリティを起動して設定し直してください。

#### ⓦ CMOS battery failed

意味: バッテリがありません。 対処: 保守サービス会社に連絡してください。

● Floppy disk(s) fail

意味: フロッピーディスクのエラー

対処: CMOS Setupユーティリティを起動して正しく設定し直すか、保守サービス会社 に連絡してください。

#### ⓦ keyboard error or no keyboard present

意味: キーボード接続エラー 対処: キーボードを正しく接続してください。再起動しても同じ症状の場合は保守サー ビス会社に連絡してください。

#### ⓦ Memory test fail

意味: メモリエラー 対処: 保守サービス会社に連絡してください。

ⓦ Primary master hard disk fail/Primary slave hard disk fail/Secondary master hard disk fail/Secondary slave hard disk fail

```
意味: IDEに接続されたデバイスのエラー
対処: 保守サービス会社に連絡してください。
```
ⓦ DISK BOOT FAILURE, INSERT SYSTEM DISK AND PRESS ENTER

意味: OSの入ったフロッピーディスクまたはハードディスクが見つかりません。 対処: デバイスの接続を確認してください。OSをインストールしてください。

## ランプによるエラーメッセージ

Expressサーバの前面や背面にあるランプはさまざまな状態を点灯、点滅、消灯によるパ ターンや色による表示でユーザーに通知します。「故障かな?」と思ったらランプの表示を確 認してください。ランプ表示とその意味については「ハードウェア編」の42ページをご覧くだ さい。

## Windows 2000のエラーメッセージ

Windows 2000の起動後に致命的なエラー(STOPエラーやシステムエラー)が起きるとディ スプレイ装置の画面がブルーに変わり、エラーに関する詳細なメッセージが表示されます。

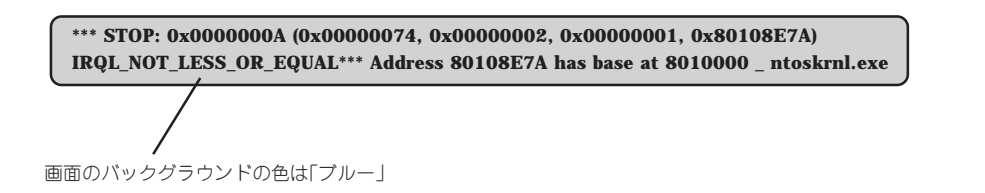

画面に表示されたメッセージを記録して保守サービス会社に連絡してください。 また、このエラーが起きるとExpressサーバは自動的にメモリダンプを実行し任意のディレ クトリにメモリダンプのデータを保存します(「メモリダンプ(デバッグ情報)の設定(28ペー ジ参照))。のちほど保守サービス会社の保守員からこのデータを提供していただくよう依頼 される場合があります。MOやDATなどのメディアにファイルをコピーしての保守員に渡せ るよう準備しておいてください。

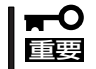

#### STOPエラーやシステムエラーが発生しシステムを再起動したとき、仮想メモリが不足し ていることを示すメッセージが表示されることがありますが、そのまま起動してください。

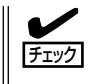

このファイルをメディアにコピーする前に、イベントビューアを起動して、システムイベン トログでSave Dumpのイベントログが記録され、メモリダンプが保存されたことを確認し てください。

このほかにもディスクやネットワーク、プリンタなど内蔵デバイスや周辺機器にエラーが起 きた場合にも警告メッセージが表示されます。メッセージを記録して保守サービス会社に連 絡してください。

## サーバ管理アプリケーションからのエラーメッセージ

ESMPRO/ServerAgentやESMPRO/ ServerManager、Power Console Plus などExpressサーバ専用の管理ツールを Expressサーバや管理PCへインストール しておくと、何らかの障害が起きたときに 管理PCやExpressサーバに接続している ディスプレイ装置から障害の内容を知るこ とができます。

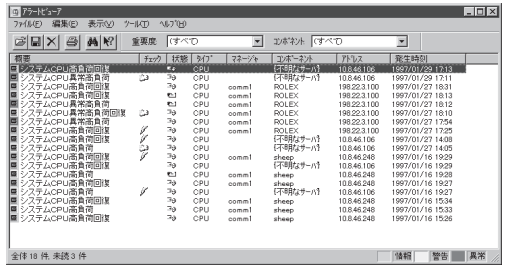

各種アプリケーションのインストールや運用方法についてはソフトウェア編またはオンライ ンドキュメントを参照してください。

ESMPROを使ったシステム構築や各種設定の詳細についてはオンラインヘルプや、オンラ インドキュメントの「Express Server Management Guide」で詳しく説明されています。

# **トラブルシューティング**

Expressサーバが思うように動作しない場合は修理に出す前に次のチェックリストの内容に 従ってExpressサーバをチェックしてください。リストにある症状に当てはまる項目がある ときは、その後の確認、処理に従ってください。

それでも正常に動作しない場合は、ディスプレイ装置の画面に表示されたメッセージを記録 してから、保守サービス会社に連絡してください。

## Expressサーバについて

### 画面が出ない、ビープ音が鳴る

- □ DIMMボードが確実に実装されていますか?
	- → DIMMボードがしっかりとコネクタに実装されているか確認してください。
	- → CMOSクリアをした後、ジャンパスイッチを元に戻したことを確認してくださ い。ジャンパスイッチの位置については、114ページの「CMOSクリア」を参照 してください。

### 電源がONにならない

- □ 電源がExpressサーバに正しく供給されていますか?
	- → 電源コードがExpressサーバの電源規格に合ったコンセント(またはUPS)に接 続されていることを確認してください。
	- → Expressサーバに添付の電源コードを使用してください。また、電源コードの 被覆が破れていたり、プラグ部分が折れていたりしていないことを確認してく ださい。
	- → 接続したコンセントのブレーカがONになっていることを確認してください。
	- → UPSに接続している場合は、UPSの電源がONになっていること、およびUPS から電力が出力されていることを確認してください。詳しくはUPSに添付のマ ニュアルを参照してください。 また、ExpressサーバのCMOS SetupユーティリティでUPSとの電源連動機能 の設定ができます。 <確認するメニュー: 「Advanced」→「Power Management Setup」>
- □ POWERスイッチを押しましたか?
	- → Expressサーバ前面にあるPOWERスイッチを押して電源をON(POWER/ SLEEPランプ点灯)にしてください。

#### OS起動時にサウンドドライバを要求される

- □ BIOSの設定を間違えていませんか?
	- → サウンドコントローラを無効にしてください(設定を有効にしてはいけないパラ メータです)。
		- <確認するメニュー: 「Advanced」→「Integrated Peripherals」→「AC97 Audio」 →「Disabled」>

## ? POSTが終わらない

- □ メモリが正しく搭載されていますか?
	- → 最低1枚のDIMMが搭載されていないと動作しません。
- □ 大容量のメモリを搭載していますか?
	- → 搭載しているメモリサイズによってはメモリチェックで時間がかかる場合があ ります。しばらくお待ちください。
- □ Expressサーバの起動直後にキーボードやマウスを操作していませんか?
	- → 起動直後にキーボードやマウスを操作すると、POSTは誤ってキーボードコン トローラの異常を検出し、処理を停止してしまうことがあります。そのときは もう一度、起動し直してください。また、再起動直後は、BIOSの起動メッセー ジなどが表示されるまでキーボードやマウスを使って操作しないよう注意して ください。
- □ Expressサーバで使用できるメモリ・PCIデバイスを搭載していますか?
	- → NECが指定する機器以外は動作の保証はできません。

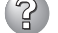

#### 内蔵デバイスや外付けデバイスにアクセスできない(または正しく動作しない)

- □ ケーブルは正しく接続されていますか?
	- → インタフェースケーブルや電源ケーブル(コード)が確実に接続されていること を確認してください。また接続順序が正しいかどうか確認してください。
- □ 電源ONの順番を間違っていませんか?
	- → 外付けデバイスを接続している場合は、外付けデバイス、Expressサーバの順 に電源をONにします。
- □ ドライバをインストールしていますか?
	- → 接続したオプションのデバイスによっては専用のデバイスドライバが必要なも のがあります。デバイスに添付のマニュアルを参照してドライバをインストー ルしてください。
- □ BIOSの設定を間違えていませんか?
	- → シリアルポートやパラレルポートに接続しているデバイスについては、I/Oポー トアドレスや動作モードの設定が必要なものもあります。デバイスに添付のマ ニュアルを参照して正しく設定してください。 <確認するメニュー: 「Advanced」 → 「Intgrated Peripherals」>
- キーボードやマウスが正しく機能しない
	- □ ケーブルは正しく接続されていますか?
		- → Expressサーバ背面にあるコネクタに正しく接続されていることを確認してく ださい。
		- → Expressサーバの電源がONになっている間に接続すると正しく機能しません (USBデバイスを除く)。いったんExpressサーバの電源をOFFにしてから正し く接続してください。
	- □ ドライバをインストールしていますか?
		- → 使用しているOSに添付のマニュアルを参照してキーボードやマウスのドライバ がインストールされていることを確認してください(これらはOSのインストー ルの際に標準でインストールされます)。また、OSによってはキーボードやマ ウスの設定を変更できる場合があります。使用しているOSに添付のマニュアル を参照して正しく設定されているかどうか確認してください。

## フロッピーディスクにアクセス(読み込みまたは書き込みが)できない

- □ フロッピーディスクペライスクドライブにセットしていますか? → フロッピーディスクドライブに「カチッ」と音がするまで確実に差し込んでくだ さい。
- □ 書き込み禁止にしていませんか?
	- → フロッピーディスクのライトプロテクトスイッチのノッチを「書き込み可」に セットしてください。
- □ フォーマットしていますか?
	- → フォーマット済みのフロッピーディスクを使用するか、セットしたフロッピー ディスクをフォーマットしてください。フォーマットの方法については、OSに 添付のマニュアルを参照してください。

## 3 CD-ROMにアクセスできない・正しく再生できない

- □ CD-ROMドライブのトレーに確実にセットしていますか?
	- → トレーにはCD-ROMを保持するホルダーがあります。ホルダーで確実に保持さ れていることを確認してください。
- □ Fxpressサーバで使用できるCD-ROMですか?
	- → 本装置は、CD規格に準拠しない「コピーガード付きCD」などのディスクにつき ましては、CD再生機器における再生の保証はいたしかねます。
	- → Macintosh専用のCD-ROMは使用できません。

### 3 ハードディスクにアクセスできない (ディスクアレイで構成されているハードディスクについてはディスクアレイコント ローラに添付の説明書を参照)

- □ Expressサーバで使用できるハードディスクですか?
	- → NECが指定する機器以外は動作の保証はできません。
- □ ハードディスクは正しく取り付けられていますか?
	- → ハードディスクにインタフェースケーブルや電源ケーブルを確実に接続してく ださい。
- □ ハードディスクを正しく設定していますか?
	- → ハードディスクを1台搭載している場合は「Master」、または「Single」に動作 モードを設定してください。2台搭載している場合は、ハードディスクベイの上 段に搭載しているハードディスクを「Master」に、下段に搭載しているハード ディスクを「Slave」に設定してください。動作モードはハードディスクのジャン パピンを使って設定します。詳しくは、ハードディスクに添付されている説明 書を参照してください。

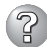

## 3 SCSI機器(内蔵·外付け)にアクセスできない

- □ Expressサーバで使用できるSCSI機器ですか?
	- → NECが指定する機器以外は動作の保証はできません。
- □ ケーブルの接続を変えていますか?
	- → 本体のマザーボード上にあるSCSIコネクタ(B)は、内蔵のファイルデバイスか 外付けのSCSIデバイスのいずれかに使用することができます。内蔵/外付けデ バイスの接続は、ケーブル接続を変えることで切り替えることができます。 「ハードウェア編」の「ケーブル接続」を参照してください。
- □ オプションのSCSIコントローラの設定を間違えていませんか?
	- → オプションのSCSIコントローラボードが正しく取り付けられていることを確認 してください。
	- → SCSIコントローラボードが持つBIOSセットアップユーティリティで正しく設 定してください。詳しくはSCSIコントローラボードに添付のマニュアルを参照 してください。
- □ SCSI機器の設定を間違えていませんか?
	- → 外付けSCSI機器を接続している場合は、SCSIIDや終端抵抗などの設定が必要 です。詳しくはSCSI機器に添付のマニュアルを参照してください。

## 2 OSを起動できない

- □ フロッピーディスクをセットしていませんか? → フロッピーディスクを取り出して再起動してください。
- □ EXPRESSBUILDERをセットしていませんか?
	- → EXPRESSBUILDERを取り出して再起動してください。
- □ OSが破損していませんか?
	- → 修復プロセスを使って修復を試してください(182ページ)。

正しいCD-ROMを挿入したのに以下のメッセージが表示される

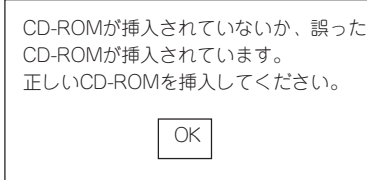

- □ CD-ROMのデータ面が汚れていたり、傷ついていたりしていませんか?
	- → CD-ROMドライブからCD-ROMを取り出し、よごれや傷などがないことを確認 してから、再度CD-ROMをセットし、[OK]をクリックしてください。

## PXEブート(ネットワークブート)ができない・ネットワーク上で認識できない

- □ ケーブルを接続していますか?
	- → Expressサーバ背面にあるネットワークポートに確実に接続してください。ま た、使用するケーブルがネットワークインタフェースの規格に準拠したもので あることを確認してください。
- □ BIOSの設定を間違えていませんか?
	- → ExpressサーバのCMOS Setupユーティリティで内蔵のLANコントローラを無 効にすることができます。CMOS Setupユーティリティで設定を確認してくだ さい。 <確認するメニュー: 「Advanced」 → 「Integrated Peripherals」 → 「Onboard LAN Controller」→ 「Enabled」> <PXEブートをする場合: 「Boot」 → 「Onboard LAN Boot」 → 「Enabled」>
- □ プロトコルやサービスのセットアップを済ませていますか?
	- → Expressサーバ専用のネットワークドライバをインストールしてください。ま た、TCP/IPなどのプロトコルのセットアップや各種サービスが確実に設定され ていることを確認してください。
- □ 転送速度の設定を間違えていませんか?
	- → 本体に標準装備の内蔵LANコントローラは、転送速度が100Mbpsおよび 10Mbpsのどのネットワークでも使用することができます。この転送速度の切 り替えや設定はOS上から行えますが、「Auto Detect」という機能は使用せず、 接続しているHubと同じ転送速度で固定に設定してください。また、接続して いるHubとデュプレックスモードが同じであることを確認してください。

## Windows 2000について

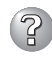

#### Windows 2000のインストール中、イベントビューアのシステムログに次のような 内容の警告が記録される

ページング操作中にデバイス ¥Device¥CdRom0上でエラーが検出されました。

→ システムの運用上、問題ありません。

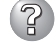

#### インストール中、テキストベースのセットアップ画面で、文字化けしたメッセージが 表示され、インストールが続行できない

- □ 複数のハードディスクを接続したり、ディスクアレイコントローラ配下に複数のシ ステムドライブを作成してインストールを行っていませんか?
	- → OSをインストールするハードディスク以外のハードディスクをいったん取り外 した状態でインストールを行ってください。
	- → ディスクアレイコントローラ配下のディスクにインストールする場合は、シス テムドライブを複数作成せず、1つだけ作成してインストールを行ってくださ い。複数のシステムドライブを作成する場合は、インストール完了後、ディス クアレイのコンフィグレーションユーティリティを使用して追加作成してくだ さい。

#### インストール中、イベントビューアのシステムログに以下のログが出力される

サーバはトランスポート¥Device¥NetBT\_Tcpip\_{.....}にバインドできませんでした。

トランスポートが初期アドレスのオープンを拒否したため、初期化に失敗しました。

ネットワークの別のコンピュータが同じ名前を使用しているため、サーバーはトランスポート ¥Device¥NetbiosSmbにバインドできませんでした。サーバーを起動できませんでした。

→ ネットワークドライバの更新時に発生します。システムの運用上、問題ありま せん。

## ? インストールを正しくできない

□ インストール時の注意事項を確認していますか?

→ 18ページ(またはオンラインドキュメント)を参照してください。

#### (?ු インストール後にデバイス マネージャで日本語106/109 キーボードが英語101/ 102 キーボードと認識される

- → デバイス マネージャでは英語101/102キーボードと認識されていますが、キー ボードの入力は日本語106/109キーボードの配列で行うことができます。日本 語106/109キーボードに変更したいときは、以下の手順で変更してください。
	- 1. [スタートメニュー]から[設定]を選択し、[コントロールパネル]を起動する。
	- 2. [管理ツール]内の[コンピュータの管理]を起動し[デバイスマネージャ]をク リックする。
	- 3. [キーボード]をクリックし、以下のプロパティを開く。 101/102英語キーボードまたは、Microsoft Natural PS/2キーボード
- 4. [ドライバ]タブの[ドライバの更新]をクリックし、[このデバイスの既知の ドライバを表示してその一覧から選択する]を選択する。
- 5. 「このデバイス クラスのハードウェアをすべて表示」を選択し、日本語 PS/ 2キーボード(106/109キー)を選択して[次へ]をクリックする。
- 6. ウィザードに従ってドライバを更新してコンピュータを再起動する。
- 7. 以下のメッセージが表示された場合は、[はい]をクリックして操作を続行 する。

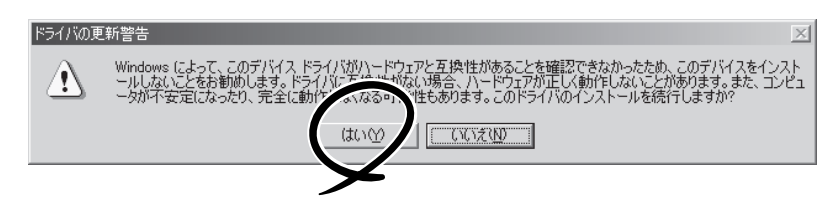

#### $(2)$ OSの動作が不安定

- □ システムのアップデートを行いましたか?
	- → OSをインストールした後にネットワークドライバをインストールすると動作が 不安定になることがあります。32ページを参照してシステムをアップデートし てください。

STOPエラーが発生した時、「自動的に再起動する」の設定で、設定どおりに動作しない

→ 障害発生時に「自動的に再起動する」の設定にかかわらず、自動的に再起動する 場合や再起動しない場合があります。再起動しない場合は、手動で再起動して ください。また、この現象発生時に画面に青い縦線が入るなど、画面が乱れる 場合があります。

#### ブルー画面(STOPエラー画面)で電源OFFができない

→ ブルー画面で電源をOFFにする時は、強制電源OFF(強制シャットダウン: POWERスイッチを4秒間押し続ける)を行ってください。一度押しでは電源は OFFになりません。

#### Windows 2000でService Pack3を運用中、イベントビューアに下記内容の WinMgmtの警告が登録される場合がある

イベントID: 37

説明: ライブラリ内で不明な問題が発生したため、WMI ADAP は"ファイル 名"パフォーマンスライブラリを読み込むことができませんでした。 また0x0Service Pack 3 CD-ROMを使用した場合は、CD-ROMドラ イブから抜き取ってください。

#### イベントID: 41

説明: Collect 関数で時間違反があったため、ADAP は"ファイル名"パフォー マンスライブラリを処理できませんでした。または009 サブキーで値 が見つからなかったため、WMI ADAPはパフォーマンスライブラリ" ファイル名" のオブジェクトインデ ックス"インデックス番号"を作成 しませんでした。

イベントID: 61

- 説明: open関数で時間違反があったため、WMI ADAPは"ファイル名" パフォーマンスライブラリを処理できませんでした。
	- → カウンタの問題またはWMI(Windows Management Instrumentation)パ フォーマンスライブラリdredgerの無効な正の戻り値が原因で登録されること がありますが、運用上は特に問題はありません。

### 3 Windows 2000でService Pack 3を運用中、イベントビューアに下記内容の LoadPerfの警告が登録される場合がある

イベントID: 2000

- 説明: インストールファイルでオブジェクトの一覧が見つかりませんでし た。オブジェクトの一覧をインストールファイルに追加すると、 パフォーマンスカウンタを計測するときに、システムのパフォー マン スが改善されます。
	- → WMI(Windows Management Instrumentation)が表示されたパフォーマンス カウンタを求めることが原因で登録されることがありますが、運用上は特に問 題はありません。

#### Windows 2000でService Pack 3を運用中、イベントビューアに下記内容の rasctrsの警告が登録される場合がある

イベントID: 2001

- 説明: インストールファイルでオブジェクトの一覧が見つかりませんでし た。オブジェクトの一覧をインストールファイルに追加すると、 パフォーマンスカウンタを計測するときに、システムのパフォー マン スが改善されます。
	- → Systemroot¥system32¥driversフォルダ配下にNDISWAN.SYSが存在するか どうか確認してください。システムの再起動後に本エラーが登録されていない 場合は、運用上は特に問題はありません。

## EXPRESSBUILDERについて

EXPRESSBUILDERからExpressサーバを起動できない場合は、次の点について確認してく ださい。

□ POSTの実行中にEXPRESSBUILDERをセットし、再起動しましたか?

- → POSTを実行中にEXPRESSBUILDERをセットし、再起動しないとエラーメッセージ が表示されたり、OSが起動したりします。
- □ BIOSのセットアップを間違えていませんか?
	- → ExpressサーバのCMOS Setupユーティリティでブートデバイスの起動順序を設定す ることができます。CMOS SetupユーティリティでCD-ROMドライブが最初に起動 するよう順序を変更してください。 <確認するメニュー:「Boot」>

EXPRESSBUILDER実行中、何らかの障害が発生すると、以下のようなメッセージが表示さ れます。メッセージを記録して保守サービス会社に連絡してください。

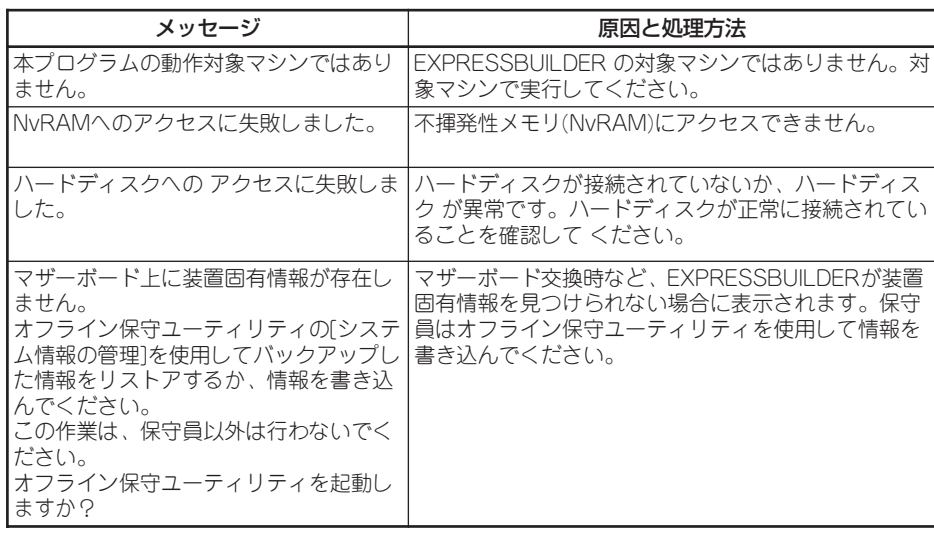

この他にもシームレスセットアップでディスクアレイ構築時やシステム診断を実行したとき に障害を検出するとエラーメッセージが表示されます。表示されたメッセージをメモし、保 守サービス会社までご連絡ください。

ディスクアレイに関するセットアップ中に障害を検出するとディスクアレイのセットアップ をスキップします。このようなメッセージが現れた場合は、ディスクアレイコントローラま たはハードディスクドライブに障害が発生している可能性があります。保守サービス会社に 保守を依頼してください。

## シームレスセットアップについて

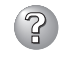

(?ි

指定したパーティションサイズよりも小さい容量のハードディスクを使用してインス トールしようとしたときに以下のメッセージが表示された

指定されたパーティションサイズはハードディスクの確保可能な容量を超えています。 セットアップは確保できる最大サイズでパーティションを作成しました。 セットアップを続行します。

OK |

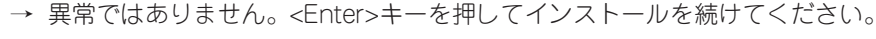

CD-ROMからファイルをコピー中またはCD-ROMをチェック中に画面表示が乱れた

→ <R>キーを押してください。<R>キーを押しても何度も表示されるときは、シーム レスセットアップをはじめからやり直してください。それでも同じ結果が出たとき は保守サービス会社に連絡して、CD-ROMドライブの点検を依頼してください。

(?ි 自動インストールが中断し、セットアップ情報を入力するように求められた

→ 設定したセットアップ情報に間違いがあります。メッセージに従って正しい値を入 力してください。インストールをキャンセルする必要はありません。Windows 2000ではセットアップの最後のリブートで再度、<Enter>キーの入力を要求され ることがあります。

## 2)「コンピュータの役割」画面で[終了]が表示される

→ ここで[終了]をクリックすると、その後の設定はシームレスセットアップの既定値 を自動的に選択して、インストールを行います。

<Windows 2000の既定値>

ネットワークプロトコルの設定

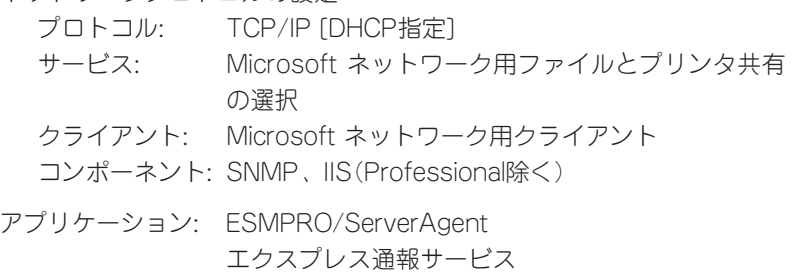

Power Console Plus\*

- FastCheck\*
- \* 本装置がサポートするRAIDコントローラ接続時

### 「コンピュータの役割」画面で[終了]が表示されない

- → 作成済みのセットアップ情報ファイルをロードした場合は表示されません。
- → [終了]は、最初に「コンピュータの役割]画面に移ったときにのみ表示されます。一 度でも[コンピュータの役割]から先の画面に進むと[戻る]を使用して、[コン ピュータの役割]画面に戻っても、[終了]は表示されません。

### 「パーティションの使用方法」で「既存パーティションを使用する」を選択したのにディスクの全領域 がOS領域としてインストールされている

→ 流用するパーティション以外(保守領域を除く)にパーティションが存在しました か?流用するパーティション以外にパーティションが存在しなかったとき全領域を 確保してWindows 2000をインストールします。

## 2 ドメインに参加するように設定したのに、ワークグループでインストールされている

→ インストール中、ドメインの参加に失敗した場合、ワークグループでセットアップ します。コントロールパネル→システムからドメインの参加設定を行ってください。

#### $\mathbb{R}$ パーティションサイズに大きな値を指定したのに、実際にWindows 2000を起動し てみると、4095MBでシステムパーティションが作成されている

→「パーティションサイズ」で実領域以上の値を設定していませんか?全領域(保守領域を除く) を1パーティションで作成したい場合は「全領域」を設定するようにしてください。

### 3) 2GB以上のパーティションにNTFSでインストールしたのにクラスタサイズが512バ イトでインストールされる

→ シームレスセットアップの仕様です。512バイト以外のクラスタサイズでインス トールしたい場合は、マニュアルセットアップをしてください。

### ディスプレイの解像度として指定したものと違う解像度でWindows 2000が起動さ れた

→ ディスプレイの解像度は、指定された設定が使用できなかった場合、それに近い設 定かまたはドライバのデフォルト値が使用されます。

#### 間違ったプロダクトID/CDキーを入力してしまった

→ 間違ったプロダクトID/CDキーを入力しても、自動インストールは開始します。しか し、自動インストール中にストップ、再入力を促されます。また、この場合、自動 インストール中のGUIセットアップ終了のリブート時に入力要求が発生します。これ ら2回の入力を行えば、Windows 2000のセットアップには問題はありません。

## 3 ネットワークアダプタの詳細設定ができない

→ シームレスセットアップでは、ネットワークアダプタの詳細設定は行えません。 Windows 2000起動後、コントロールパネルから設定してください。

#### シームレスセットアップで設定しなかったネットワークアダプタの設定が行われて Windows 2000が起動された

→ Windows 2000は認識したネットワークアダプタは既定値に設定してインストー ルします。設定の変更は、Windows 2000起動後、コントロールパネルから行え ます。また、シームレスセットアップで設定したが、実際に接続されていなかった 場合、アダプタのセットアップは行われませんが、プロトコルのインストールだけ は行われます。

### 3) 複数枚ネットワー<u>クアダプタを装着し、アダプタごとに違うプロトコルを設定したの</u> に、どのアダプタもすべてのプロトコルが設定されている

→ 仕様です。各アダプタにはインストールされたプロトコルすべてが使用できるよう に設定されます。シームレスセットアップで設定できないものは、すべて既定値に なります。

### 3) 複数枚ネットワークアダプタを設定したとき、TCP/IPプロトコルの詳細設定がすべ てDHCPを使用するになっている

→ 複数枚のネットワークアダプタを設定したときに、プロトコルの詳細設定がすべて 既定値になることがあります。コントロールパネルから詳細設定を行ってくださ  $\cup$ 

### 2 ネットワークアダプタを複数枚接続していないのにプロトコルの詳細設定がすべてデ フォルト設定になっている。(例: TCP/IPの場合IPアドレス設定したのにDHCP設定 になっているなど)

→ 複数のプロトコルを設定していませんか?

この場合、複数のネットワークアダプタを接続したときと同じ状態になるため、プ ロトコルの詳細設定がデフォルト設定になってしまいます。

OS起動後にコントロールパネルから詳細設定を行ってください。

#### ( 2 以下のメッセージが表示され、インストールが中断する。

Windows ブートローダをインストールできませんでした。 C:ドライブがフォーマットされているか、ドライブが損傷していないか確認してください。

→ 追加アプリケーションのインストールを指定している場合、この現象が発生す る場合があります。この現象が発生した場合、追加アプリケーションを指定し ないでインストールを行なってください。

## マスターコントロールメニューについて

## ? オンラインドキュメントが読めない

- □ HTMLブラウザが正しくインストールされていますか?
	- → オンラインドキュメントは、HTML文書です。あらかじめHTMLブラウザ (Internet Explorer 5.x以降)をご使用のオペレーティングシステムへインストー ルしておいてください。
- □ HTMLファイルの関連付けは正しいですか?
	- → オンラインドキュメントはCD-ROM上のローカルファイルをアクセスします。 Internet ExplorerとNetscape Communicatorが共存しているとHTML文書の 拡張子(.htm、.html)がブラウザに正しく関連付けられていないことがありま す。次の手順で(Internet Explorer 5.0の場合)関連付けを設定してください。
		- 1. Internet Explorerを起動する。
		- 2. Internet Explorerのメニューから、[ツール]-[インターネットオプショ ン]を選択する。
		- 3. [プログラム]タブをクリックし、[Webの設定のリセット]をクリックす る。
		- 4. 確認のダイアログボックスが現れるので[はい]をクリックする。
- □ Adobe Acrobat Readerが正しくインストールされていますか?
	- → オンラインドキュメントの一部は、PDF形式で提供されています。あらかじめ Adobe Acrobat Reader(Version 4.05以上)をご使用のオペレーティングシス テムへインストールしておいてください。なお、Adobe Acrobat Readerは、 EXPRESSBUILDERからインストールすることができます。マスターコント ロールメニューを起動後、「ソフトウェアのセットアップ」の「Adobe Acrobat Reader」を選択してください。

### 3 オンラインドキュメントの画像が見にくい

- □ ご使用のディスプレイは、256色以上の表示になっていますか?
	- → ディスプレイの設定が256色未満の場合は、画像が見にくくなります。256色 以上の表示ができる環境で実行してください。

#### マスターコントロールメニューが表示されない

- □ ご使用のシステムは、Windows NT 4.0以降、またはWindows 95以降ですか?
	- → CD-ROMのAutorun機能は、Windows 2000、およびWindows NT 4.0、 Windows 95以降でサポートされた機能です。それ以前のバージョンでは自動 的に起動しません。ご注意ください。
- □ <Shift>キーを押していませんか?
	- → <Shift>キーを押しながらCD-ROMをセットしますと、Autorun機能がキャン セルされます。
- □ システムの状態は問題ありませんか?
	- → システムのレジストリ設定やCD-ROMをセットするタイミングによってはメ ニューが起動しない場合があります。そのような場合は、CD-ROMの ¥MC¥1ST.EXEをエクスプローラ等から実行してください。

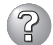

## 2 メニュー項目がグレイアウトされている

- □ ご使用の環境は正しいですか?
	- → 実行するソフトウェアによっては、管理者権限が必要だったり、本装置上で動 作することが必要だったりします。適切な環境にて実行するようにしてくださ い。
- 3 "This program requires Windows Japanese version" というメッセージを表 示する
	- □ ご使用の環境は正しいですか?
		- → 本製品は、日本語版Windows専用です。オペレーティングシステムが英語バー ジョンの場合、プログラムは起動できませんので、日本語バージョンのオペ レーティングシステムにて動作させてください。

## ExpressPicnicについて

### 3 セットアップ情報の設定でExpressPicnicウィンドウのビットマップが正しく表示さ れない(Trekkingコマンド使用時)

→ ディスプレイの設定の色数が256色未満の場合はビットマップが正しく表示されて いませんが、セットアップ情報は正しく表示できます。

 $(2)$ Point To Point トンネリング プロトコルの設定ができない

→ 現在サポートしていません。インストール後、コントロールパネルから設定を行っ てください。この場合、リブートは必要ありません。

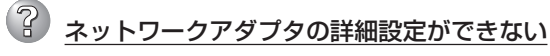

→ ExpressPicnicでは、ネットワークアダプタの詳細設定は行えません。Windows 2000起動後、コントロールパネルから設定してください。

## ディスクアレイについて

ディスクアレイを構成している本装置でのトラブルについてはディスクアレイコントローラ に添付の説明書を参照してください。

## ESMPROについて

#### ESMPRO/ServerAgent(Windows版)について

→ 添付のCD-ROM 「EXPRESSBUILDER I内のオンラインドキュメント「ESMPRO/ ServerAgent(Windows版)インストレーションガイド」でトラブルの回避方法やそ の他の補足説明が記載されています。参照してください。

#### ESMPRO/ServerManagerについて

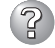

### ESMPRO/ServerManagerのデータビューアから3つ目のメモリの情報(容量)が確 認できない・2つ目のメモリ容量の表示が実際と異なる

- → ESMPRO/ServerManagerのデータビューアから本体のメモリの状態を確認する とメモリバンク(DIMMスロット)が2つまでしか表示されませんが異常ではありま せん。本装置では、DIMMスロット1に搭載されたメモリの情報(容量)をデータ ビューアの「メモリバンク1」に表示し、DIMMスロット2とDIMMスロット3に搭載 されたメモリ容量の合計を「メモリバンク2」に表示します。
	- (例)DIMMスロット1に512MB、DIMMスロット2とDIMMスロット3に128MBの DIMMをそれぞれ搭載した場合のデータビューアでの表示
	- ハードウェア

メモリバンク

[1]メモリバンク: 512MB

[2]メモリバンク: 256MB

添付のCD-ROM 「EXPRESSBUILDER」内のオンラインドキュメント「ESMPRO/ ServerManagerインストレーションガイド」でトラブルの回避方法やその他の補足説明が記 載されています。参照してください。

# **障害情報の採取**

万一障害が起きた場合、次の方法でさまざまな障害発生時の情報を採取することができます。

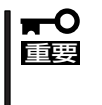

- ⓦ 以降で説明する障害情報の採取については、保守サービス会社の保守員から情報採取の 依頼があったときのみ採取してください。
- 障害発生後に再起動されたとき、仮想メモリが不足していることを示すメッセージが表 示されることがありますが、そのままシステムを起動してください。途中でリセット し、もう一度起動すると、障害情報が正しく採取できません。

## イベントログの採取

Expressサーバに起きたさまざまな事象(イベント)のログを採取します。

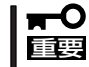

STOPエラーやシステムエラー、ストールが起きている場合はいったん再起動してから作 業を始めます。

- 1. コントロールパネルから[管理ツール]- [イベントビューア]をクリックする。
- 2. 採取するログの種類を選択する。

[アプリケーション ログ]には起動してい たアプリケーションに関連するイベント が 記録されています。[セキュリティ ログ]にはセキュリティに関連するイベン トが記録されています。[システム ログ] にはWindows 2000のシステム構成要素 で発生したイベントが記録されていま す。

- 3. [操作]メニューの[ログファイルの名前を 付けて保存]コマンドをクリックする。
- 4. [ファイル名]ボックスに保存するアーカ イブログファイルの名前を入力する。
- 5. [ファイルの種類]リストボックスで保存 するログファイルの形式を選択し、[OK] をクリックする。

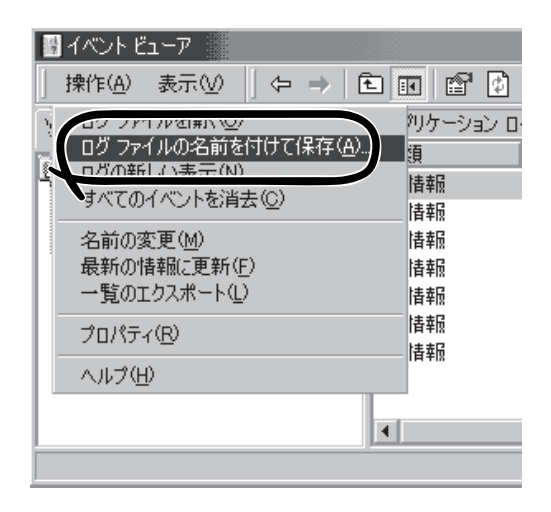

詳細についてはWindows 2000のオンラインヘルプを参照してください。

## 構成情報の採取

Expressサーバのハードウェア構成や内部設定情報などを採取します。 情報の採取には「診断プログラム」を使用します。

#### STOPエラーやシステムエラー、ストールが起きている場合はいったん再起動してから作  $\blacksquare$ 重要� 業を始めます。

- 1. スタートメニューの[設定]をポイントし、[コントロールパネル]をクリックする。 [コントロールパネル]ダイアログボックスが表示されます。
- 2. [管理ツール]アイコンをダブルクリックし、[コンピュータの管理]アイコンをダブルクリックす る。

[コンピュータの管理]ダイアログボックスが表示されます。

- 3. [システムツール]ー[システム情報]をクリックする。
- 4. [操作]メニューの[システム情報ファイル として保存]コマンドをクリックする。
- 5. [ファイル名]ボックスに保存するファイ ルの名前を入力する。
- 6. [保存]をクリックする。

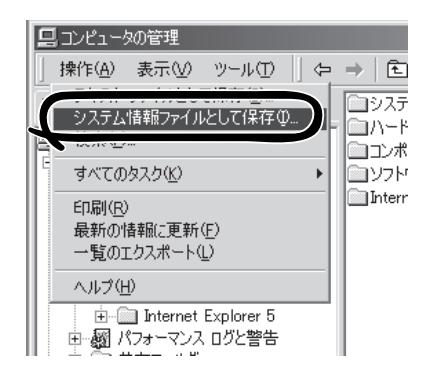

### ワトソン博士の診断情報の採取

ワトソン博士を使って、アプリケーションエラーに関連する診断情報を採取します。 診断情報の保存先は任意で設定できます。詳しくは「導入編」の「ワトソン博士の設定」を参照 してください。

## メモリダンプの採取

障害が起きたときのメモリの内容をダンプし、採取します。ダンプをDATに保存した場合 は、ラベルに「ARCServe」で保存したかを記載しておいてください。診断情報の保存先は任 意で設定できます。詳しくは「メモリダンプ(デバッグ情報)の設定(28ページ )」を参照して ください。

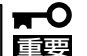

- 保守サービス会社の保守員と相談した上で採取してください。正常に動作しているとき に操作するとシステムの運用に支障をきたすおそれがあります。
	- 障害の発生後に再起動したときに仮想メモリが不足していることを示すメッセージが表 示される場合がありますが、そのまま起動してください。途中でリセットして起動し直 すと、データを正しくダンプできない場合があります。

# **システムの修復**

OSを動作させるために必要なファイルが破損した場合は、「修復プロセス」を使ってシステ ムを修復してください。

システムの修復後、32ページの「システムのアップデート」を参照して必ずシステムを  $\blacksquare$ アップデートしてください。また、Windows 2000の場合は、システムのアップデー 重要� トに加え、各種ドライバをアップデートしてください。詳しくはオンラインドキュメン ト「インストレーションサプリメントガイド」の「ドライバのインストールと詳細設定」を 参照してください。

ⓦ ハードディスクが認識できない場合は、システムの修復はできません。

次の手順に従ってシステム修復ディスクではなく、ディスクの中の情報を使って修復してく ださい。

- 1. システムの電源をONにする。
- 2. ExpressサーバのCD-ROMドライブにWindows 2000 CD-ROMをセットする。
- 3. Windows 2000CD-ROMをCD-ROM ドライブにセットしたら、リセットする (<Ctrl>+<Alt>+<Delete>キーを押す)か、電源をOFF/ONしてExpressサーバを再起動する。
- 4. 装置にRAIDコントローラもしくはSCSIコントローラ(N8103-65)が装着されている場合は、画面 上部に「Setup is inspecting your computer's hardware configuration...」が表示されている間 に<F6>キーを押す。

それ以外は画面の指示に従って手順8まで進んでください。

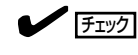

<F6>キーを押しても、このときには画面上には何の変化もあらわれません。

5. 以下のメッセージが表示されたら<S>キーを押す。

Setup could not detrmine the type of one or more mass storage devices installed in your system, or you have chosen to manually specify an adapter.Currently, Setup will load support for the following mass storage devices.

以下のメッセージが表示されます。

Please insert the disk labeled manufacturer-supplied hardware support disk into Drive A: \* Press ENTER when ready.

6. Windows 2000 OEM-DISK for EXPRESSBUILDERをフロッピーディスクドライブにセット し、<Enter>キーを押す。

SCSIアダプタのリストが表示されます。

- 7. SCSIアダプタリストから以下のいずれかを選択し、<Enter>キーを押す。
	- N8103-65の場合

[INITIO INI-A10XU2W SCSI Host Adapter]

N8103-73Aの場合

[LSI Logic MegaRAID i4 IDE RAID Controller]

N8103-74の場合

[Win2000 Promise FastTrak100 TX/LP (tm) Series Controller]

N8103-80の場合

[MegaRAID SCSI 320-1 Controller Driver]

- 8. <R>キーを押して修復オプションを選択 する。
- 9. キーボードの種類を選択する。
- 10. 選択を求められたら、<R>キーを押して システム修復処理を選択する。

#### Windows 2000 Server セットアップ

Enter=続行 R=修復 F3=終了

セットアップへようこそ セットアップ プログラムのこの部分は、Microsoft(R) Windows 2000(R) の<br>インストールと設定を準備します。

- Windows 2000 のセットアップを開始するには、Enter キーを押してくだ
- さい。<br>・ インストール済の Windows 2000 を修復するには、Rキーを押してく<br>- ださい。 ooo インフト・リークいでトートマーデン ウマナフレロ
- ・ バ-c v v。<br>・ Windows 2000 をインストールしないでセットアップを終了するには、F3<br>キーを押してください。

11. 選択を求められたら、次のうちのどちらかを選択する。

[手動修復](<M>キーを押す) 高度なユーザーかシステム管理者以外はこのオプションを選択しな いでください。このオプションを使うと、システムファイル、パー ティションブートセクタおよびスタートアップ環境の問題を修復す ることができます。

- [高速修復](<F>キーを押す) このオプションは使い方がとても簡単で、ユーザーは何もする必要 はありません。このオプションを選択すると、システム修復ディス クプログラムが、システムファイル、システムディスクのパーティ ションブートセクタおよびスタートアップ環境(システムに複数のオ ペレーティングシステムがインストールされている場合)に関連した 問題の修復を開始します。
- 12. 画面に表示される指示に従って操作し、システム修復ディスクを挿入するよう求める画面では、 <L>キーを押す。

ディスクの検査後、システムは一度再起動されます。

 $\blacktriangledown$   $\mathsf{F}$ ェック

システム修復ディスクを使用しない処理を行います。

13. 手順1~10を繰り返す。

修復処理が開始されます。

修復処理の間に、見つからないファイルや破損したファイルが、ハードディスク上C:¥I386の ファイルかシステムパーティションのsystemroot¥Repairフォルダのファイルに置き換えられま す。こうして置き換えられたファイルは、セットアップ以降に行った構成の変更を一切反映して いません。

14. 画面に表示される指示に従って操作する。

障害が検出されたファイルの名前を控えておくと、システムがどのように破損していたのかを診 断するのに役立ちます。

15. 修復に成功した場合は処理を終了する。

コンピュータが問題なく再起動したことで置き換えられたファイルがハードディスクに正しくコ ピーされたことがわかります。

# <span id="page-32-0"></span>**オフライン保守ユーティリティ**

オフライン保守ユーティリティは、Expressサーバの予防保守、障害解析を行うためのユーティリティで す。ESMPROが起動できないような障害がExpressサーバに起きた場合は、オフライン保守ユーティリ ティを使って障害原因の確認ができます。

> 重要� オフライン保守ユーティリティは通常、保守員が使用するプログラムです。保守ユー ティリティを起動すると、メニューにヘルプ(機能や操作方法を示す説明)があります が、無理な操作をせずにオフライン保守ユーティリティの操作を熟知している保守サー ビス会社に連絡して、保守員の指示に従って操作してください。

ⓦ オフライン保守ユーティリティが起動すると、クライアントからExpressサーバへア クセスできなくなります。

# **オフライン保守ユーティリティの起動方法**

オフライン保守ユーティリティは次の方法で起動することができます。

● EXPRESSBUILDERからの起動

「EXPRESSBUILDERトップメニュー」から「ツール」-「オフライン保守ユーティリティ」 の順に選択すると、CD-ROMよりオフライン保守ユーティリティが起動します。

● フロッピーディスクからの起動

「EXPRESSBUILDERトップメニュー」の「ツール」-「サポートディスクの作成」で作成し た「オフライン保守ユーティリティ起動FD」をセットして起動すると、オフライン保守 ユーティリティが起動します。

# **オフライン保守ユーティリティの機能**

オフライン保守ユーティリティを起動すると、以下の機能を実行できます。

● システム情報の表示

プロセッサやBIOSなどに関する情報を表示したり、テキストファイルへ出力したりしま す。

#### ● システム情報の管理

お客様の装置固有の情報や設定のバックアップ(退避)をします。バックアップをしてお かないと、ボードの修理や交換の際に装置固有の情報や設定を復旧できなくなります。

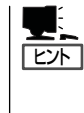

システム情報のバックアップの方法については、32ページで説明しています。なお、リ ストア(復旧)は操作を熟知した保守員以外は行わないでください。なお、リストア(復 旧)を行う時、BIOSのバージョンが、バックアップ(退避)した時のバージョンと異なる 場合、BIOS情報の復旧はできません。

<span id="page-33-0"></span>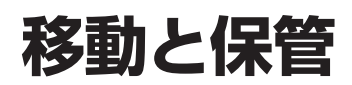

Expressサーバを移動・保管するときは次の手順に従ってください。

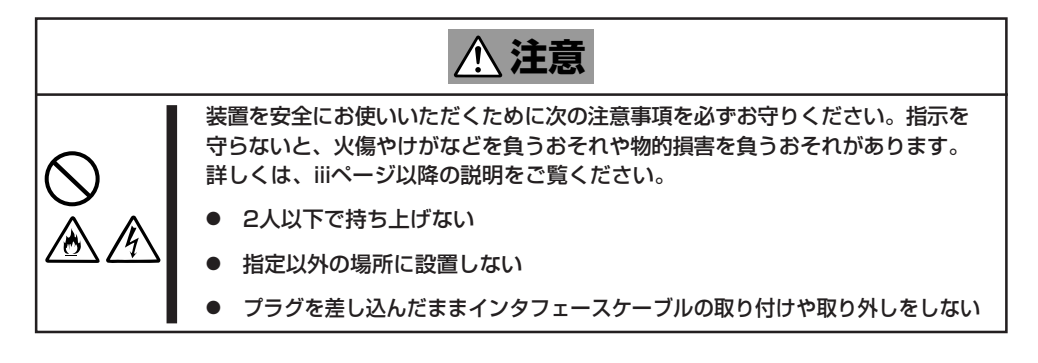

┳О ● フロアのレイアウト変更など大掛かりな作業の場合はお買い上げの販売店または保守 重要� サービス会社に連絡してください。

- ⓦ ハードディスクに保存されている大切なデータはバックアップをとっておいてくださ い。
- ⓦ ハードディスクを内蔵している場合はハードディスクに衝撃を与えないように注意して Expressサーバを移動させてください。
- 1. フロッピーディスク、CD-ROMをセットしている場合はExpressサーバから取り出す。
- 2. Expressサーバの電源をOFF(POWER/SLEEPランプ消灯)にする。
- 3. Expressサーバの電源コードをコンセントから抜く。
- 4. Expressサーバに接続しているケーブルをすべて取り外す。
- 5. 3人以上でExpressサーバの底面を持って運ぶ。

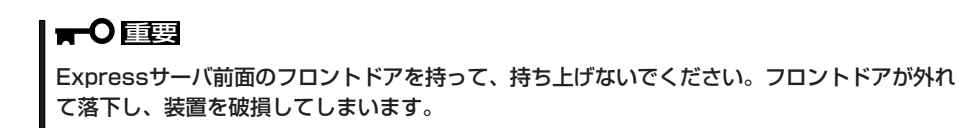

6. Expressサーバに傷がついたり、衝撃や振動を受けたりしないようしっかりと梱包する。

# <span id="page-34-0"></span>**ユーザーサポート**

アフターサービスをお受けになる前に、保証およびサービスの内容について確認してください。

# **保証について**

Expressサーバには『保証書』が添付されています。『保証書』は販売店で所定事項を記入して お渡ししますので、記載内容を確認のうえ、大切に保管してください。保証期間中に故障が 発生した場合は、『保証書』の記載内容にもとづき無償修理いたします。詳しくは『保証書』お よびこの後の「保守サービスについて」をご覧ください。

保証期間後の修理についてはお買い求めの販売店、最寄りのNECまたは保守サービス会社に 連絡してください。

- ⓦ NEC製以外(サードパーティ)の製品またはNECが認定していない装置やインタフェー  $\blacksquare$ スケーブルを使用したために起きたExpressサーバの故障については、その責任を負 重要� いかねますのでご了承ください。
	- ⓦ 本体の側面に、製品の形式、SERIAL No.(製造番号)、定 格、製造業者名、製造国が明記された銘板が貼ってありま す。販売店にお問い合わせする際にこの内容をお伝えくだ さい。また銘板の製造番号と保証書の保証番号が一致して いませんと、装置が保証期間内に故障した場合でも、保証 を受けられないことがありますのでご確認ください。万一 違う場合は、販売店にご連絡ください。

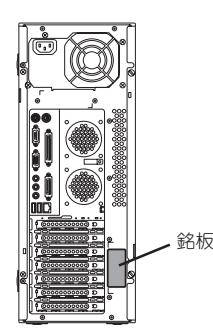

# **修理に出される前に**

「故障かな?」と思ったら、以下の手順を行ってください。

- ① 電源コードおよび他の装置と接続しているケーブルが正しく接続されていることを確認 します。
- ②「障害時の対処(161ページ)」を参照してください。該当する症状があれば記載されてい る処理を行ってください。
- ③ Expressサーバを操作するために必要となるソフトウェアが正しくインストールされて いることを確認します。
- ④ 市販のウィルス検出プログラムなどでサーバをチェックしてみてください。

以上の処理を行ってもなお異常があるときは、無理な操作をせず、お買い求めの販売店、最 寄りのNECまたは保守サービス会社にご連絡ください。その際にサーバのランプの表示や ディスプレイ装置のアラーム表示もご確認ください。故障時のランプやディスプレイによる アラーム表示は修理の際の有用な情報となることがあります。保守サービス会社の連絡先に ついては、付録B「保守サービス会社網一覧」をご覧ください。 なお、保証期間中の修理は必ず保証書を添えてお申し込みください。

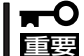

重要� ん。ご了承ください。 このExpressサーバは日本国内仕様のため、NECの海外拠点で修理することはできませ

# **修理に出される時は**

修理に出される時は次のものを用意してください。

- □ 保証書
- □ ディスプレイ装置に表示されたメッセージのメモ
- □ 障害情報\*
- □ 本体・周辺機器の記録
	- \* 180ページに記載している情報などが含まれます。障害情報は保守サービス会社 から指示があったときのみ用意してください。

# **補修用部品について**

本装置の補修用部品の最低保有期間は、製造打ち切り後5年です。

# **保守サービスについて**

保守サービスはNECの保守サービス会社、およびNECが認定した保守サービス会社によって のみ実施されますので、純正部品の使用はもちろんのこと、技術力においてもご安心の上、 ご都合に合わせてご利用いただけます。

なお、お客様が保守サービスをお受けになる際のご相談は、弊社営業担当または代理店で 承っておりますのでご利用ください。保守サービスは、お客様に合わせて2種類用意してお ります。

保守サービスメニュー

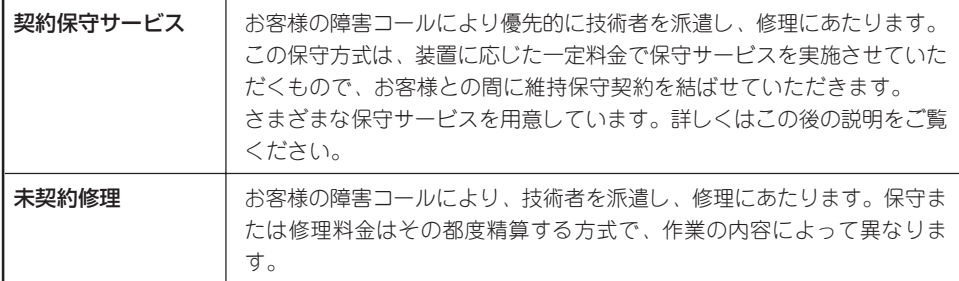

NECでは、お客様に合わせて以下の契約保守サービスを用意しております。

- ⓦ サービスを受ける為には事前の契約が必要です。  $\mathbf{F}^{\bullet}$
- 重要� ● サービス料金は契約する日数/時間帯により異なります。

## ハードウェアメンテナンスサービス

#### 維持保守

定期的な点検により障害を予防します。(定期予防保守) また、万一障害発生時には保守技術者がすみやかに修復します。(緊急障害復旧)

#### 出張修理

障害発生時、保守技術者が出張して修理します。(緊急障害復旧)

#### エクスプレス通報サービス

ご契約の期間中、お客様のExpressサーバ本体を監視し、障害(アレイディスク縮退、メモリ 縮退、温度異常等)が発生した際に保守拠点からお客様に連絡します(お客様への連絡時間 帯:月曜日~金曜日 午前9:00~午後5:00)。

「ハードウェアメンテナンスサービス」または「マルチベンダH/W統括サービス」を契約された お客様は無償でこの保守サービスをご利用することができます。

(お申し込みには「申込書」が別途必要です。販売店、当社営業担当にお申し付けください。)

## ソフトウェア保守サービス

#### ESS(Express Server Startup)サービス

Express5800シリーズのWindows 2000対応モデルにおいて、ESS対象のサーバソフト ウェアやクライアントソフトウェアに対し、以下の機能やサービスを提供します。

- インストールプログラムとソフトウェアライセンスの管理
- ソフトウェアの予防保守(RUR)\*
- ソフトウェアのアップグレード制度への参加\*
- Windows 2000サービスパックの配布\*
	- \* Delivery Serviceパッケージのみの機能として提供されます。

### PP(プログラム・プロダクト)・サポートサービス

NECが納入する一部他社製品のライセンス・ソフトウェアに対し、下記の作業を行います。 (製品によっては保守サービスを提供できないものがあります。)

- PPに関する電話·FAXによる問い合わせ対応
- PPの更新情報·技術情報などの提供
- PPの更新版の提供

## オプションサービス

下記のオプションサービスもございますのでご利用ください。 なお、オプションサービスは提供するNEC販売店により、名称、内容が異なる場合がござい ますので、お確かめの上、ご用命ください。以下のサービスはNECフィールディング(株)が 提供するものです。

### ヘルプデスクサービス

クライアント・サーバ・システムを対象に、ハードウェア/ソフトウェアの適合性、操作方 法、製品機能、障害に対する回避策などのお客様からのご質問に電話、ファクシミリ、電子 メールなどで回答します。(クライアント100台単位の購入になります。フリーダイヤルを 利用でき、問い合わせ回数は無制限です。)

### マルチベンダH/W統括サービス

マルチベンダ製品(Expressサーバ+SI仕入製品\*)で構成されるクライアント・サーバ・シス テムに対し、下記の形態による修理を行います。

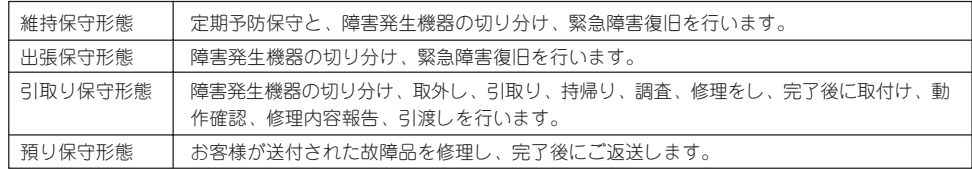

\* SI仕入製品とは・・・

NECが他社から仕入れ、責任をもってお客様に納入させていただく他社製品のことです。

### LANマルチベンダ保守サービス

他社製品を含むマルチベンダで構成されるLAN機器(ルータ・HUB・ブリッジなど)につい て、障害原因の切り分けとお客様が選んだ保守方式による障害修復を行います。クライアン トおよびサーバは、本メニュー対象外です。

NEC製のLAN機器は出張修理を行います。

他社製品のLAN機器についても、シングルウインドウでその障害修復(センドバック、予備 機保守など、お客様が選んだ保守方式による)までをフォローします。

### Express5800オートモニタリングサービス

お客様のExpressサーバ本体をESMPRO(Expressサーバ本体にバンドルされているサーバ 管理ソフトウェア)とBMC機能の連携により、モデムを介してより幅広い監視を行います。 サービス日時は、24時間・365日までの9パターンから選択できます。修理は、ハードウェ アメンテナンスサービスで対応します。

#### NTサーバ監視サービス(Express5800監視サービス)

Windows 2000サーバ全体の稼働状態を監視します。サービス内容は、サーバ立ち上げ状 況から業務アプリケーション稼働状況、サーバのアラーム状況の監視まであります。サービ ス日時は、24時間・365日まで9パターンから選択できます。監視の結果は、毎月報告書を 発行します。修理は、ハードウェアメンテナンスサービスで対応します。Windows 2000 にも対応しております。

#### クライアント構成監視サービス

NetWareを使用したクライアント・サーバシステムにおけるクライアントのハードウェア構 成情報とインストール済みソフト情報をリモートで採集し、編集してお客様に報告します。

#### LAN・ネットワーク監視サービス

お客様が準備したLAN・ネットワーク監視装置を使用し、INS回線経由で監視します。サー ビス内容は、ネットワークノードの障害監視から、性能監視、構成監視まであります。サー ビス日時は、24時間・365日まで9パターンから選択できます。監視の結果は、毎月報告書 を発行します。修理は、ハードウェアメンテナンスサービスで対応します。

### ウイルス監視サービス

Windows 2000を使用したクライアント・サーバシステムにおけるコンピュータウイルス の監視を行い、新種ウイルス情報、最新ウイルスパターンファイルをお客様に定期的に提供 します。監視結果は毎月報告書を発行します。サービス日時は、24時間・365日監視しま す。

# **情報サービスについて**

Express5800シリーズに関するご質問・ご相談は「ファーストコンタクトセンター」でお受け しています。

※ 電話番号のかけまちがいが増えております。番号をよくお確かめの上、おかけください。

#### ファーストコンタクトセンター TEL. 03-3455-5800(代表)

受付時間/9:00~12:00、13:00~17:00 月曜日~金曜日(祝祭日を除く)

お客様の装置本体を監視し、障害が発生した際に保守拠点からお客様に連絡する「エクスプ レス通報サービス」の申し込みに関するご質問・ご相談は「エクスプレス受付センター」でお 受けしています。

※ 電話番号のかけまちがいが増えております。番号をよくお確かめの上、おかけください。

#### エクスプレス受付センター TEL. 0120-22-3042

受付時間/9:00~17:00 月曜日~金曜日(祝祭日を除く)

インターネットでも情報を提供しています。

#### [http//nec8.com/](http://nec8.com/)

『NEC 8番街』:製品情報、Q&Aなど最新Express情報満載!

#### <http://club.express.nec.co.jp/>

『Club Express』:『Club Express会員』への登録をご案内しています。Express5800シリー ズをご利用になる上で役立つ情報サービスの詳細をご紹介しています。

#### <http://www.fielding.co.jp/>

NECフィールディング(株)ホームページ:メンテナンス、ソリューション、用品、施設工事 などの情報をご紹介しています。